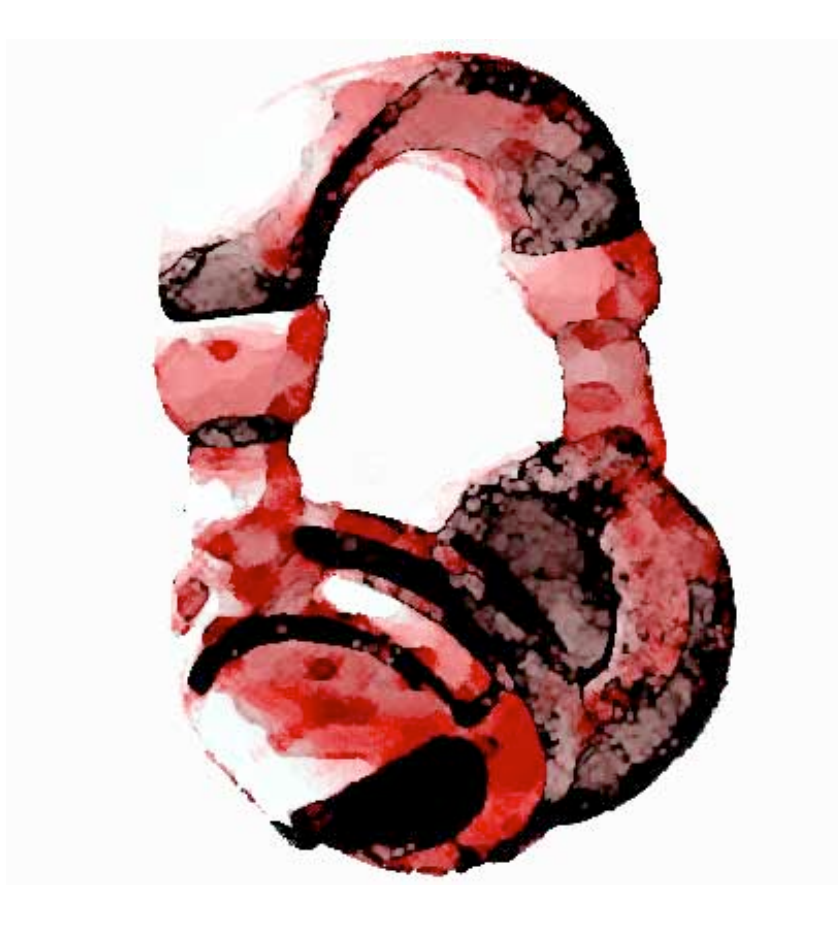

# viewTunes 1.0 Manual for Mac

viewTunes for Mac version 1.0

Questions and Support: support@amphonicdesigns.com www.viewtunes.com

Amphonic Designs www.amphonicdesigns.com 1226 Love Street Pittsburgh, PA 15218 USA

Page 3. Intro

- 3. Main Screen
- 6. Album Info Window
- 7. Edit Playlist Window

viewTunes software, images, and documentation are the property of Amphonic Designs. Copyright 2006. All Rights Reserved.

viewTunes offers a new way to enjoy your iTunes Music Library. viewTunes uses the iTunes Music Library.xml file to determine what music files are available. Any music imported to iTunes will be available to viewTunes. viewTunes is not meant as a replacement for iTunes. Instead it compliments iTunes ability to manage a great amount of information by offering a user interface that is focused on the music itself.

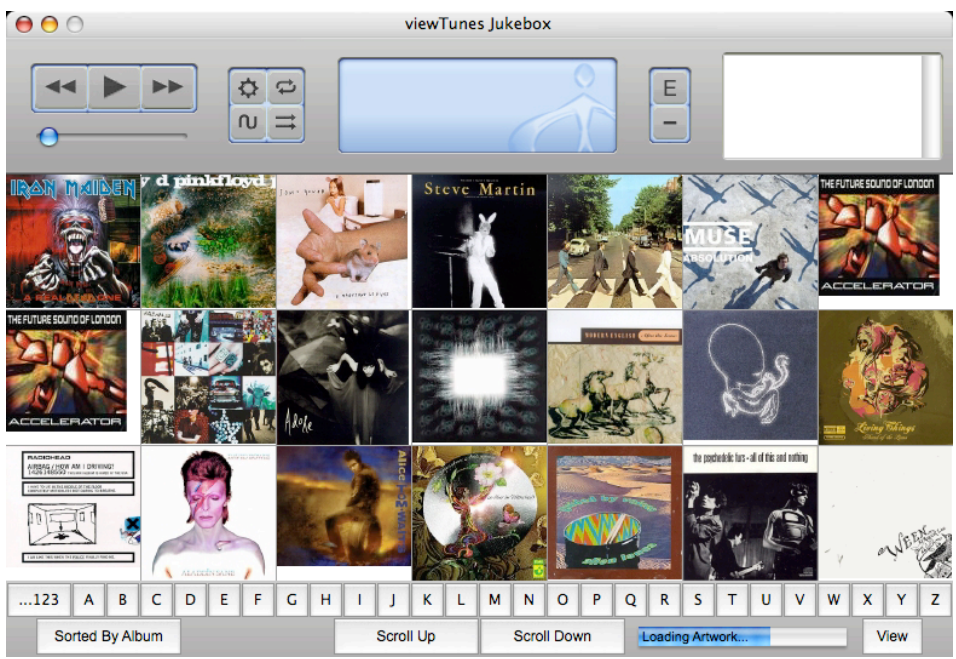

This is the Main Screen.

# **Top Panel Controls**

 $\Rightarrow$ 

 $\sim$ 

 **Back, Play/Pause, and Next** are the main buttons used for controlling your music.

The **Volume Slider** controls the volume of the music.

Opens the **Preferences Window**.

The **Repeat Button** cycles through Off, Repeat One, and Repeat All.

The **Tone Button** opens a window to adjust Bass, Treble, and Balance.

The **Shuffle Button** toggles Shuffle on and off.

Top Panel Controls Continued…

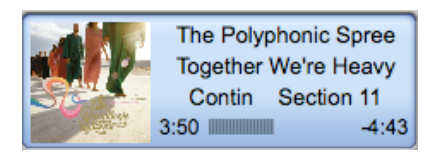

The **Main Display Screen** has a few features that can be used.

-Click on the album cover to open the Album Info Window for the album playing. -Drag the Time Bar to fast forward or rewind the song.

-Click on the Time Clock on the right to toggle between Total Time and Time Remaining.

Ε

The **Playlist Button** opens the Edit Playlist Window.

**Remove Track Button** removes the selected track from the playlist.

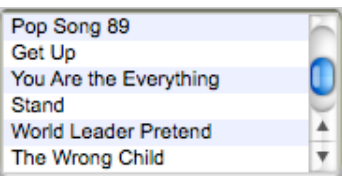

The **Playlist Box** has a few features that can be used.

-Double click a song to begin playing.

-Drag and Drop tracks to change the order of the playlist.

# **Album Library Controls**

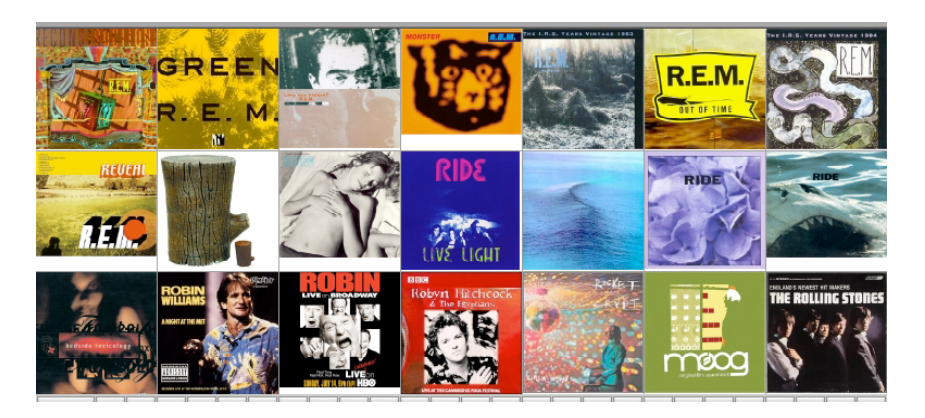

The **Album Library** has a few features that can be used.

-Use the mouse scroll wheel to scroll up and down through your music library.

-Click on an album to open the Album Info Window.

-Drag artwork onto an Album Box to add artwork to the selected album.

-Right click on a track to

"Play Album" – Plays the entire album without adding to a playlist. Shuffle does not work with this feature.

"Add to Playlist" – Adds the entire album to the current playlist.

"Delete Album Artwork" – Removes the album artwork from the viewTunes database for the selected album.

### **Bottom Panel Controls**

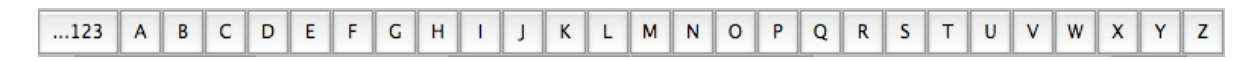

The **Alphabet Bar** jumps to the selected point of the Album Library.

Sorted By Artist The **Sort By Button** organizes the Album Library by artist or album.

Scroll Up Scroll Down The **Scroll Up and Scroll Down Buttons** scroll through the Album Library.

View The View Button switches to the Mini Window.

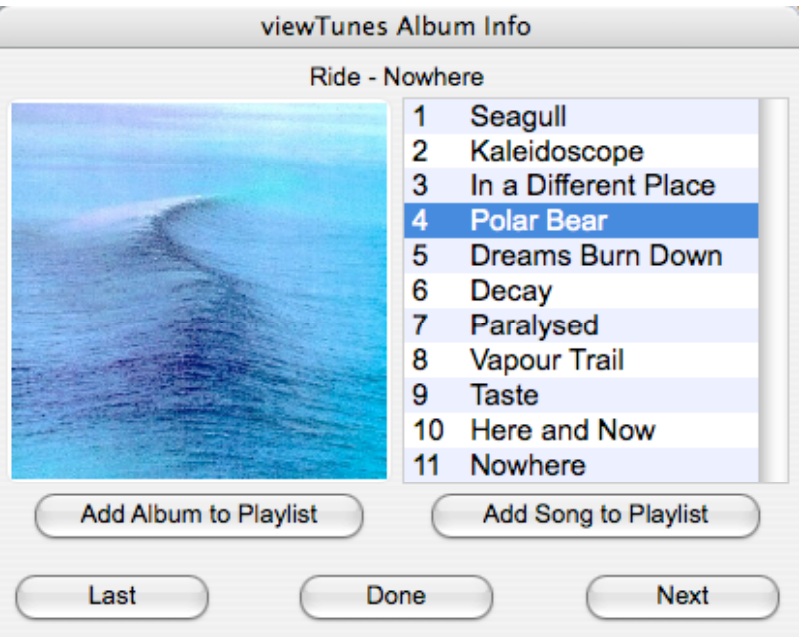

This is the Album Info Window.

To open this window, click on an album cover in the Album Library.

**Add Album to Playlist** adds the entire album to the current playlist.

**Add Song to Playlist** adds the selected song to the current playlist.

**Double Click** on a song to add it to the current playlist.

Use the **mouse scroll wheel** on the album cover to scroll through the music library.

The **Last Button** shows the album info for the album before the selected album in the music library.

The **Next Button** shows the album info for the album after the selected album in the music library.

The **Done Button** closes the Album Info Window.

### viewTunes Jukebox Playlist

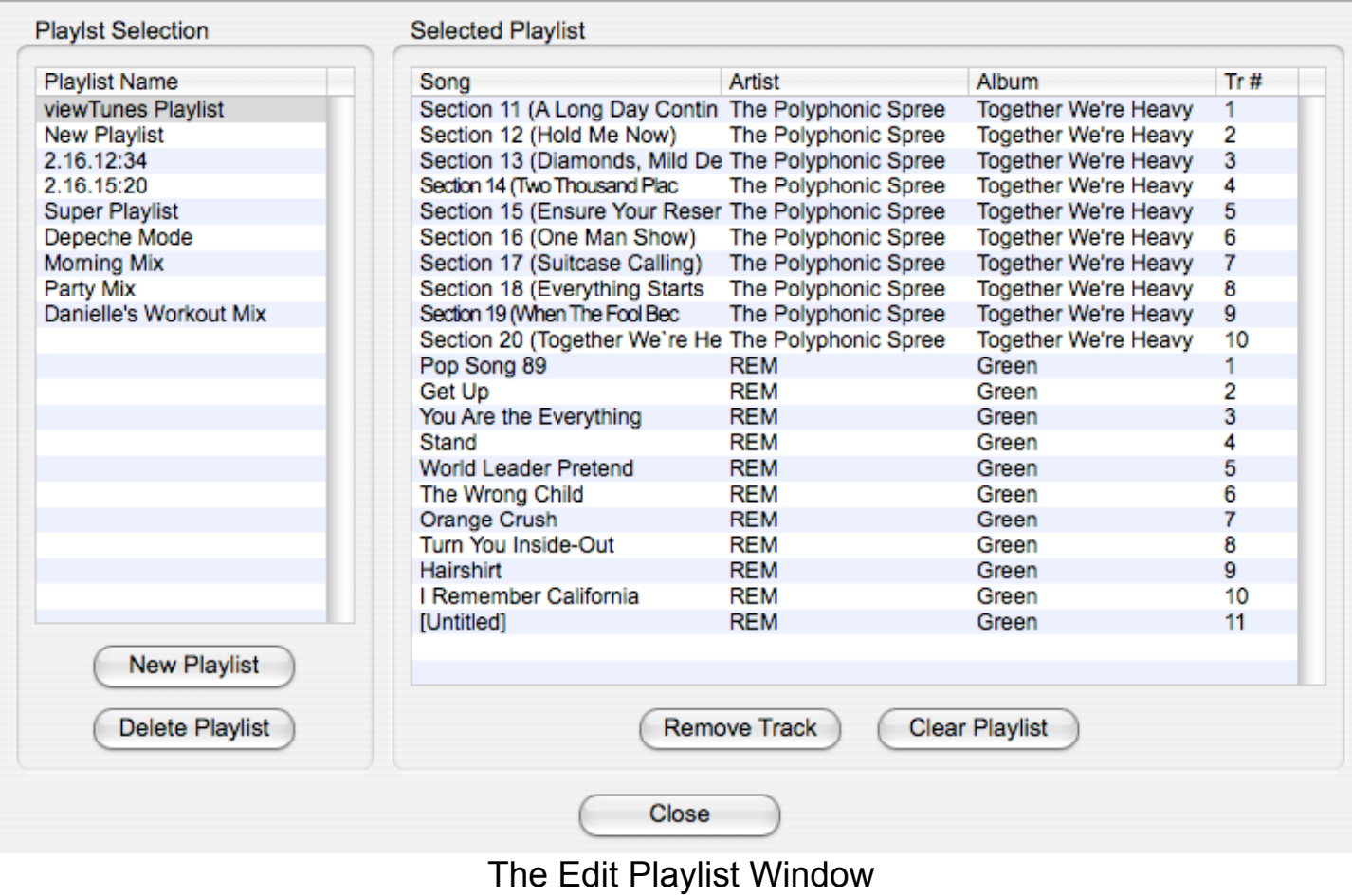

## **Playlist Selection**

Click on a Playlist name to change the name of the selected playlist.

**New Playlist Button** adds a new playlist to viewTunes.

**Delete Playlist Button** removes a playlist from viewTunes.

### **Selected Playlist**

Drag and Drop tracks to change the order of the playlist.

**Remove Track Button** deletes the selected track.

**Clear Playlist Button** deletes all the tracks in the playlist.

**Close Button** closes the Edit Playlist Window.